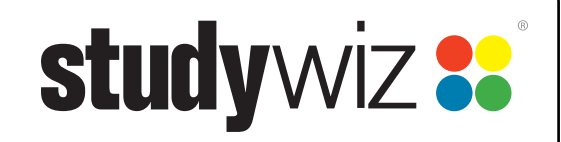

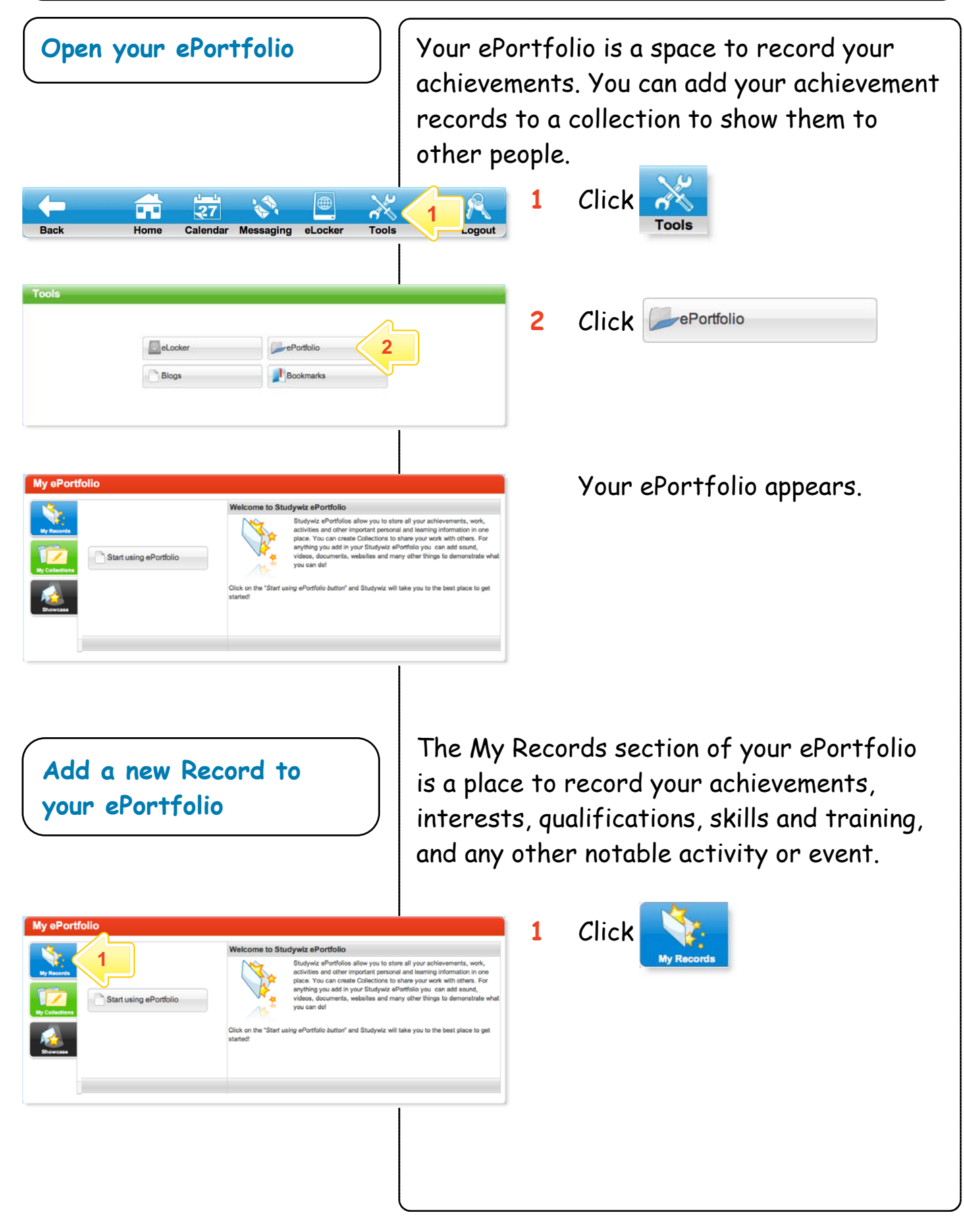

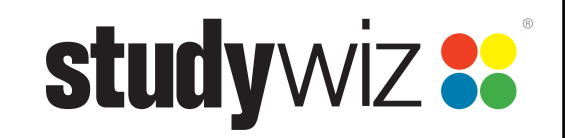

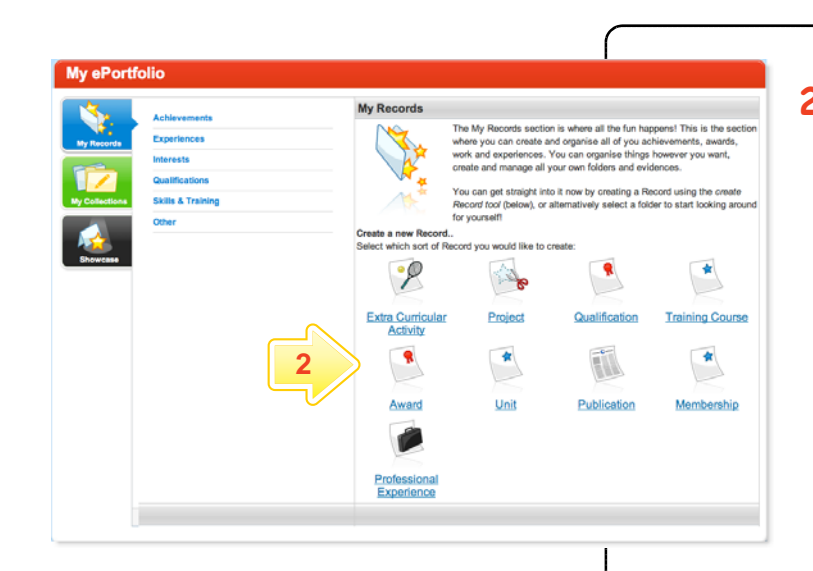

**2** Click the type of record that you want to create.

My Records ion is where all the fun happens! This is the<br>and organise all of you achievements, aware f Ď f 1 6 f 2 Skills &<br>Training **3**  f 1 **Olive** cel Creat

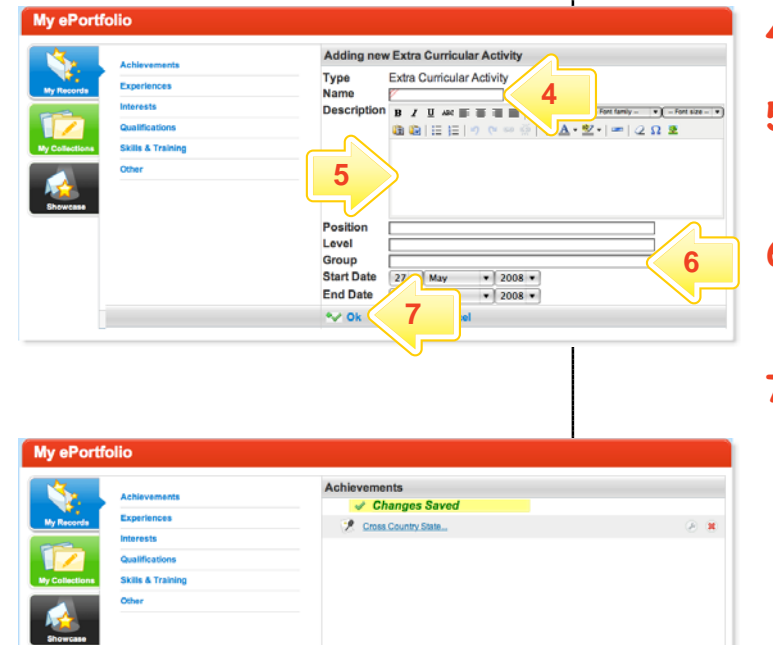

**3** Click the folder in which you want to store the new record.

> The Adding New Record page appears. This page is slightly different for every type of record.

- **4** Type a name for the record.
- **5** Type a description for the record.
- **6** Complete the other record fields.
- 7 Click **WOR**

The ePortfolio My Records page appears.

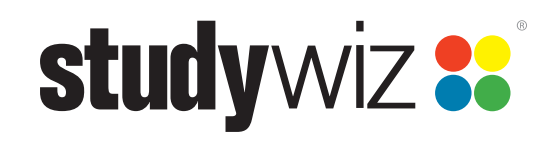

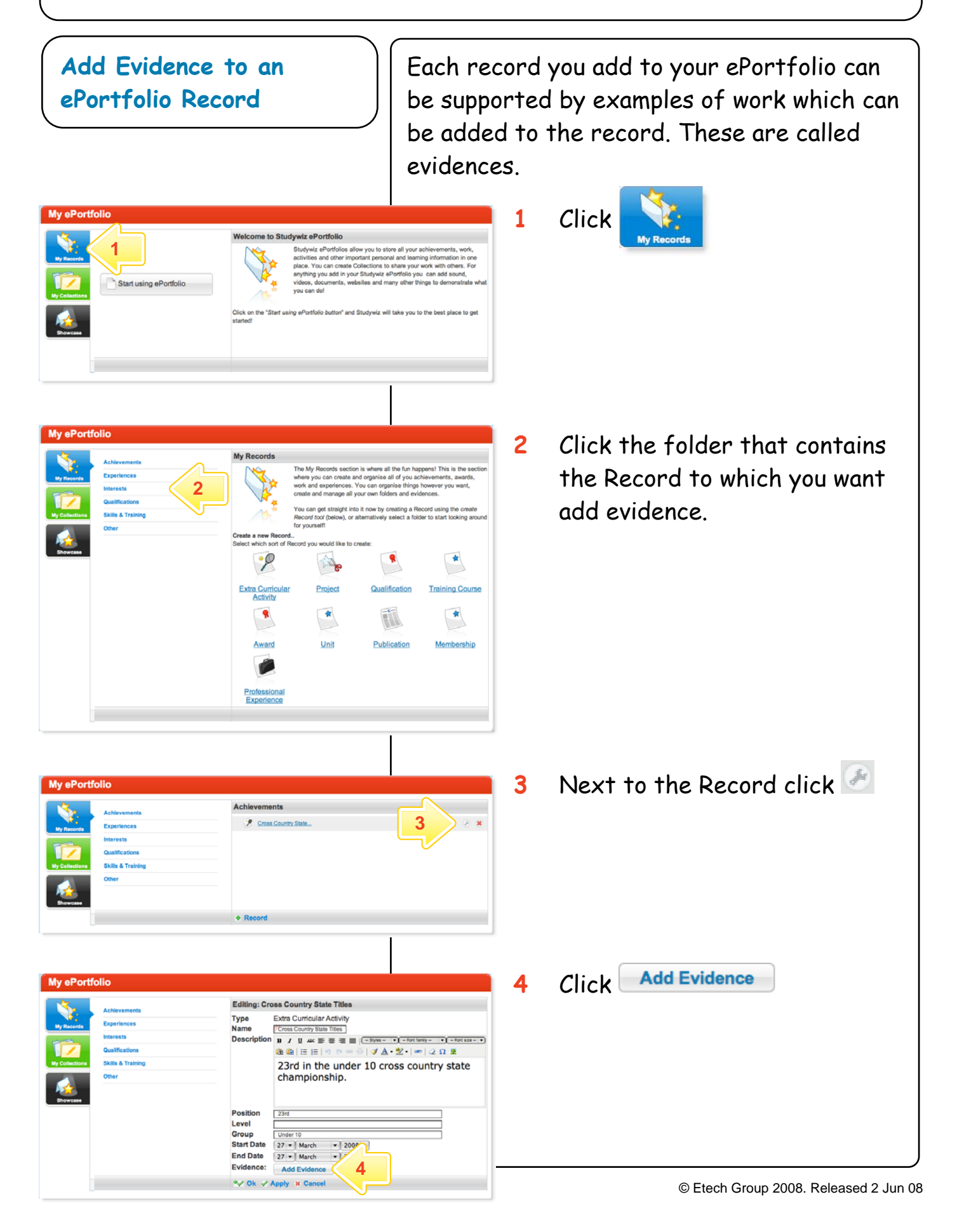

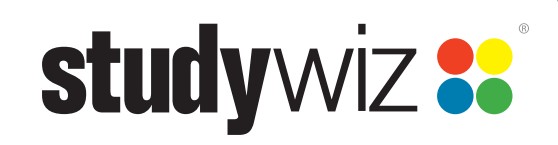

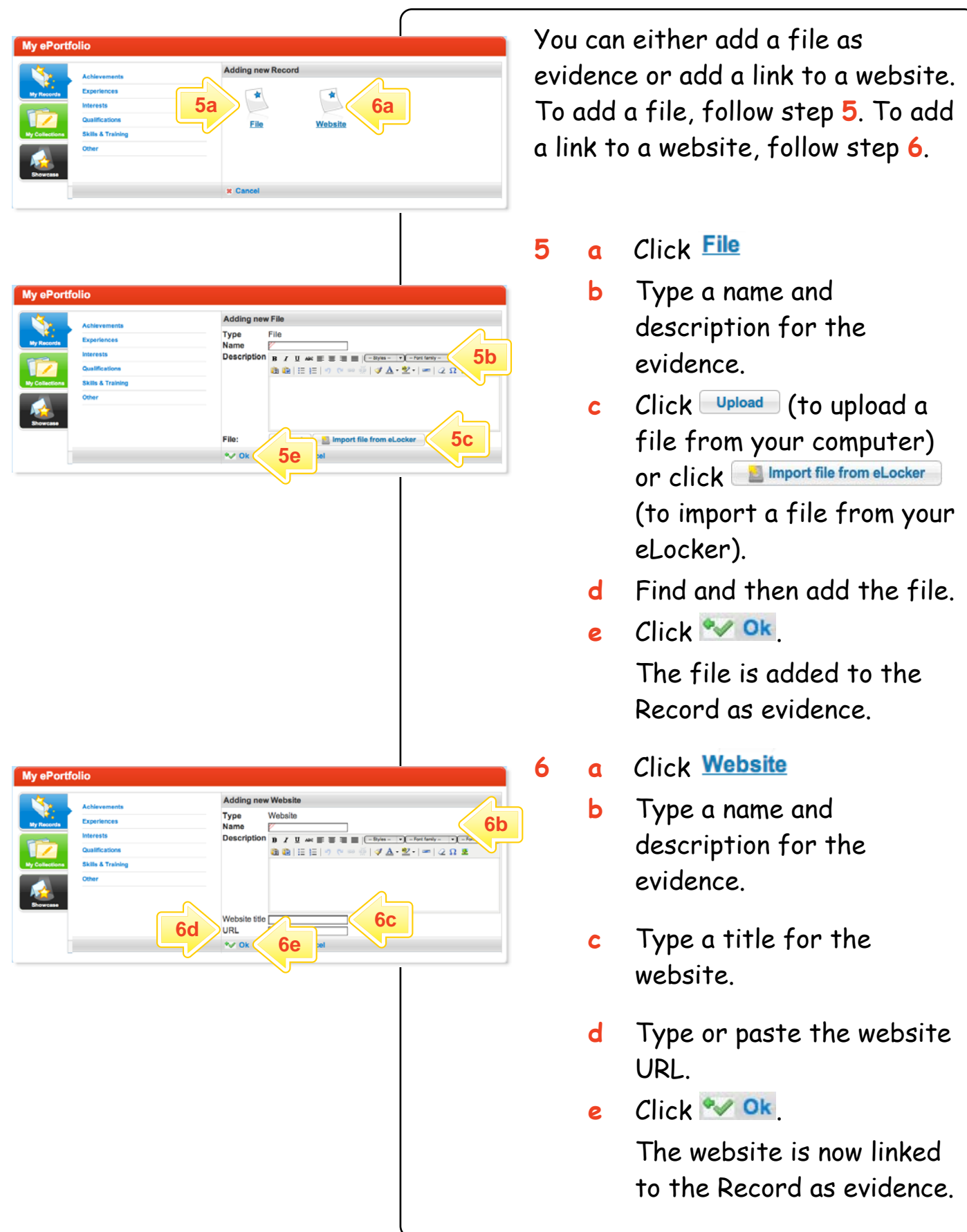

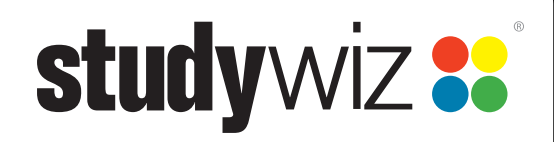

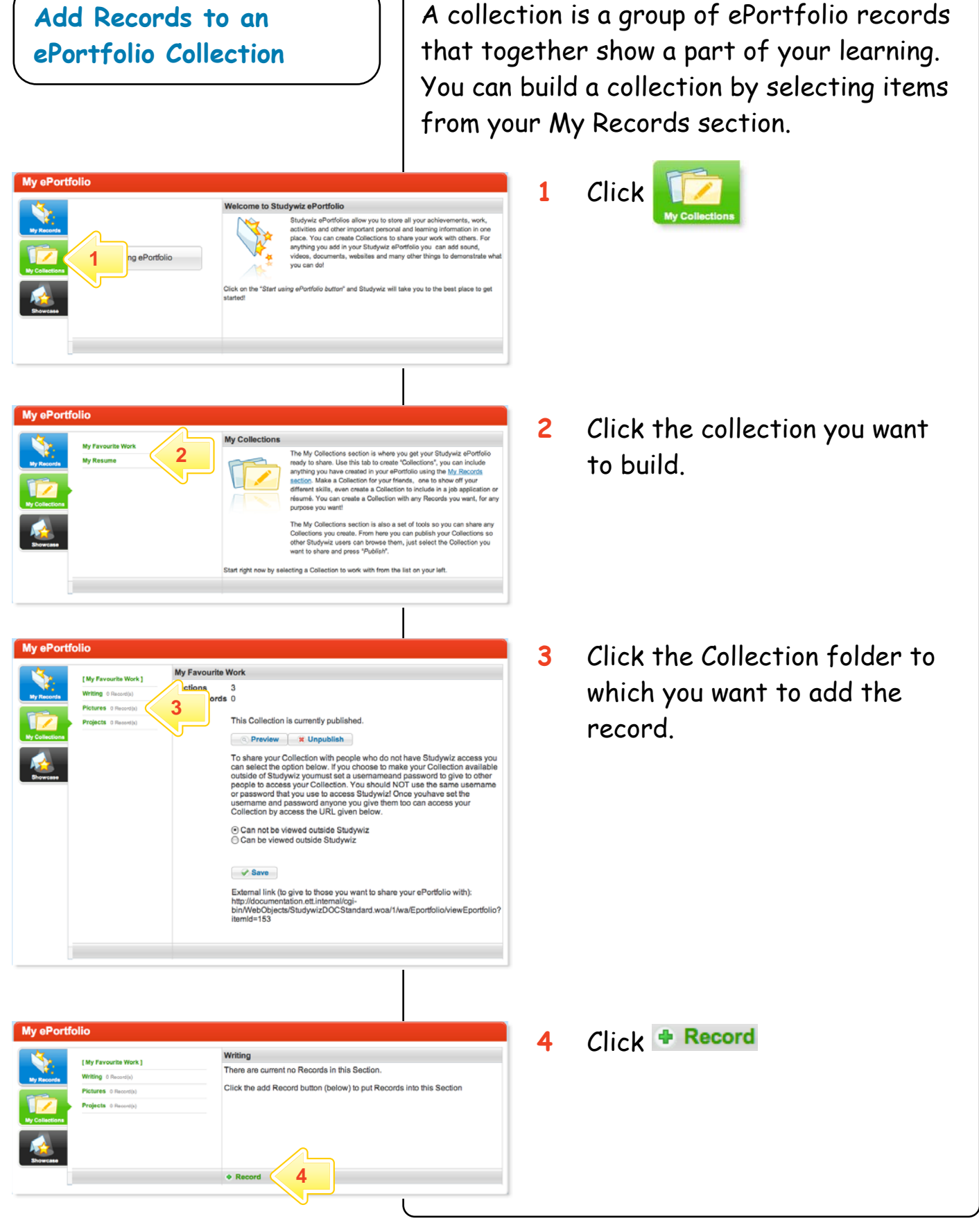

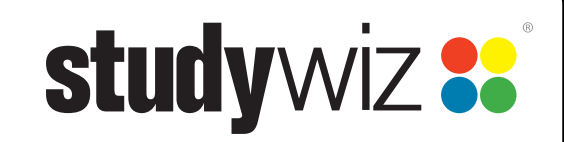

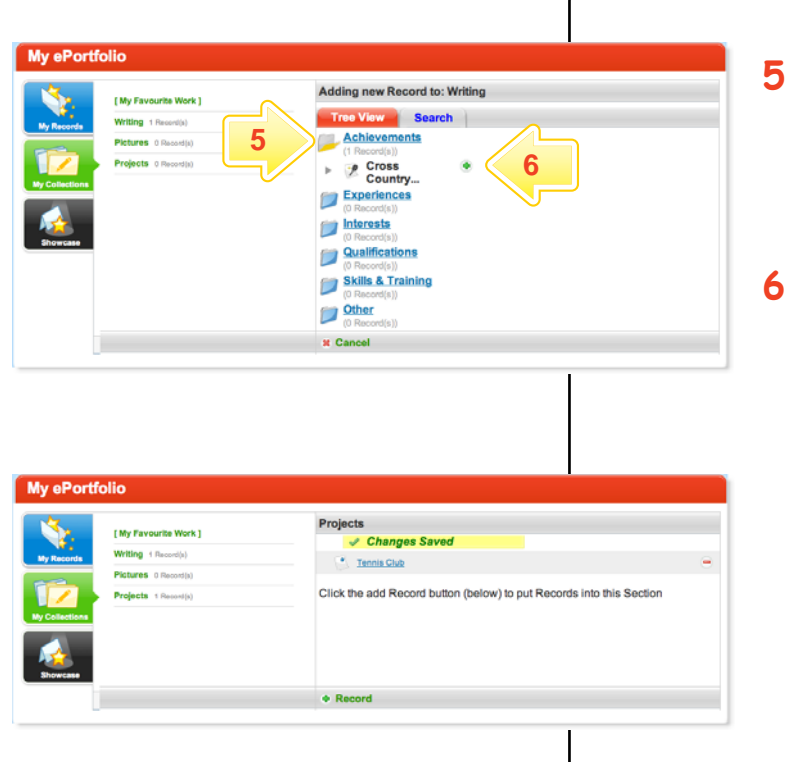

- **5** Click the Records folder that contains the record that you want to add.
- Next to the Record, click

The record is added to the Collection.

To add more records to the collection repeat steps **3** to **6**.